# **CENSO ESCOLAR 2012**

## **Preguntas Frecuentes (FAQ)**

**Módulo 1: "Matrícula, Docentes y Recursos"**

**Módulo 2 : "Local Escolar"**

**Módulo 3 : "Resultado del Ejercicio"**

## **Módulo 1: Matrícula, Docentes y Recursos**

#### **SOBRE LA SECCIÓN "IDENTIFICACIÓN DE LA INSTITUCIÓN EDUCATIVA"**

#### **1. No es posible seleccionar la provincia y el distrito correspondiente, ¿qué debo hacer?**

Este problema se presenta cuando no se pueden ejecutar las Macros de Excel. Siga las instrucciones siguientes, correspondientes a la versión de Excel instalada en la PC, para habilitarlas.

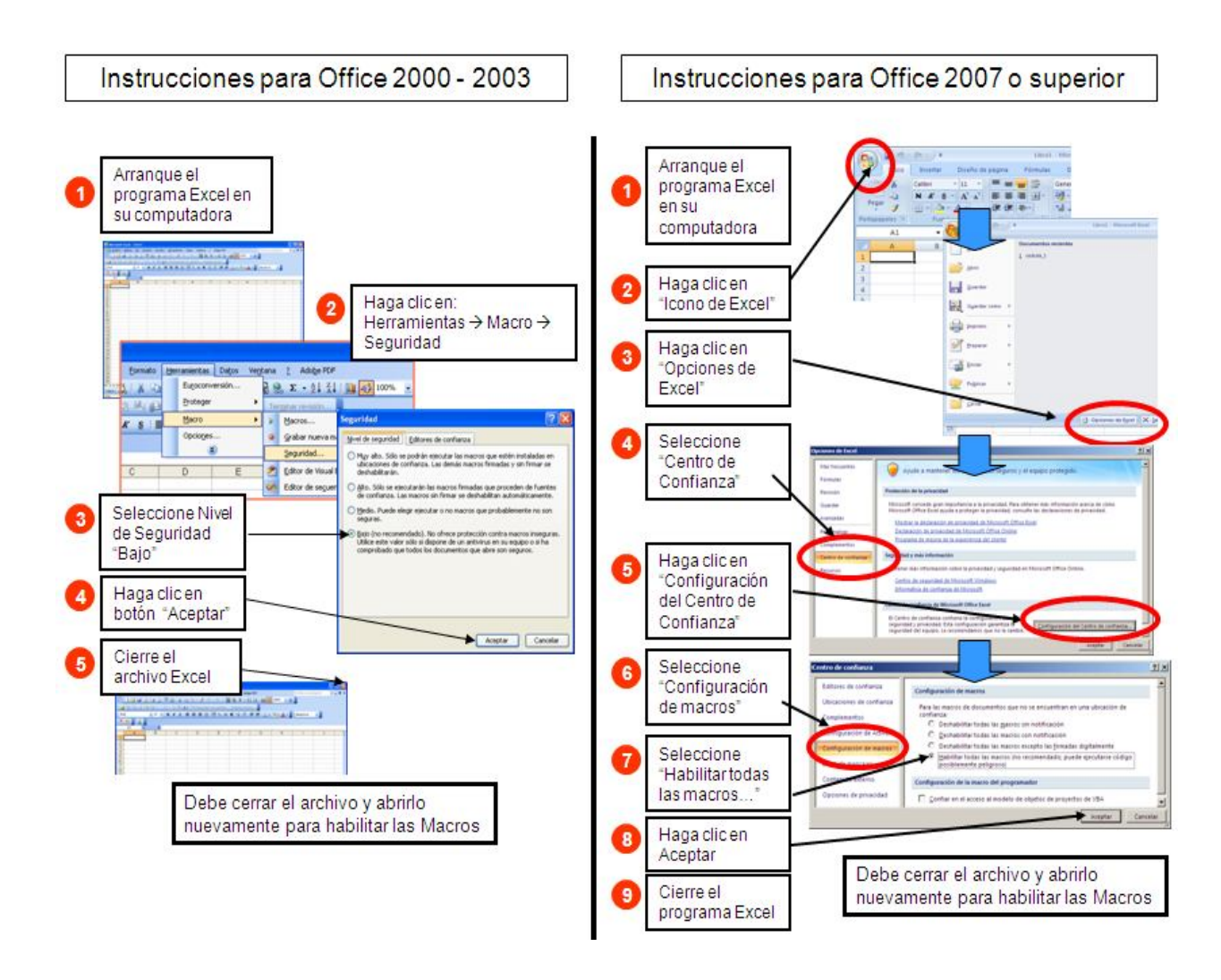

#### **SOBRE LA SECCIÓN "MATRÍCULA Y SECCIONES"**

#### **2. ¿Cómo reporto los datos si no me ha sido posible enviar aún las Nóminas a través del SIAGIE?**

Descargue la cédula del censo escolar 2012 módulo de matrícula, docentes y recursos del tablero de Control de la IE, ingresando a http://escale.minedu.gob.pe/estadistica/ce/. Complete los datos que se solicitan en el formato, la fuente de información es la Nómina de Matrícula que remitirá por el SIAGIE.

#### **SOBRE LA SECCIÓN "PERSONAL DOCENTE Y NO DOCENTE"**

#### **3. ¿Cómo debo reportar a los docentes que enseñan en más de un nivel educativo?**

Registrarlos en cada uno de los niveles educativos con el número de horas que enseña en cada nivel. Esto no generará un problema de doble registro, cuando se consoliden los datos el DNI permitirá contarlos una sola vez.

#### **4. ¿Qué debo reportar en la pregunta sobre Tiempo de servicio (en años) si el docente aún no cumplió un año de servicio?**

Digite "1" (uno) en tiempo de servicios.

#### **5. ¿Por qué no puedo seleccionar "Auxiliar de educación" en la pregunta sobre Función o cargo?**

En la pregunta sobre Tipo de personal, ha seleccionado no docente. Para efectos del reporte estadístico, el auxiliar de educación debe considerarse personal docente. Para visualizar la opción "Auxiliar de educación", seleccione "Docente" en la pregunta sobre Tipo de personal.

#### **6. ¿Qué se debe marcar en la pregunta sobre Fuente de financiamiento si la IE es de gestión privada?**

Si el docente es contratado por el sector privado, debe seleccionar la opción 04 "APAFA u otra fuente privada".

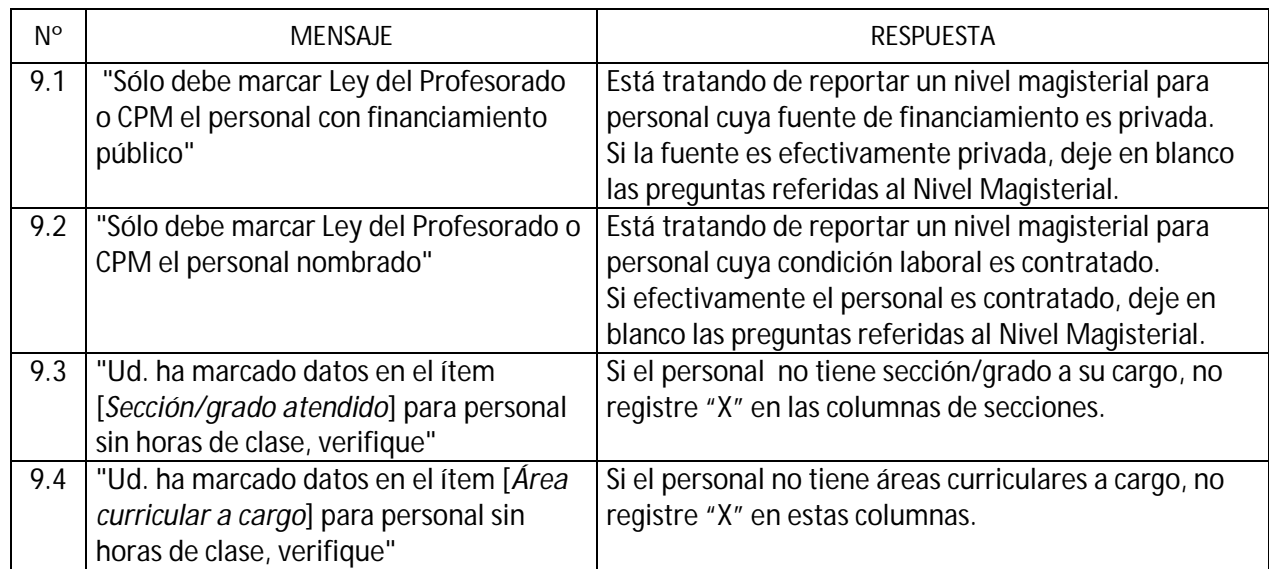

#### **7. ¿Qué debo hacer si al presionar el botón "VALIDAR" obtengo el siguiente mensaje?**

#### **8. ¿Qué debo hacer si a pesar que todos mis datos son correctos sigo obteniendo mensajes de inconsistencia al presionar el botón "VALIDAR"?**

Revise el mensaje con rojo que le sale en la última columna de cada fila de las hojas C200 o C300. Este problema se debe a que estas hojas contienen al menos un dato registrado incorrectamente porque:

(i) Involuntariamente se digitó un aspa, número o algún dato fuera del rango de filas establecidas.

(ii) Se reutilizó un formato ya remitido y no borraron todos los datos anteriormente registrados. Debe identificar estos datos y eliminarlos.

#### **9. Si remito con oportunidad mis Nóminas de Matrícula 2012 de Educación Primaria mediante el SIAGIE, que información obtendré para el Censo Escolar 2012?**

Al descargar el formato del Tablero de Control de la Institución Educativa obtendrá el formato de la cédula 3A, con los siguientes cuadros pre-llenados:

- C301 Matrícula total por grado de estudios y sexo, según edad (cumplida la 30 de junio del 2012)
- C302 Matrícula total por grado de estudio y sexo, según situación al matricularse
- C307 Matrícula total por grado según discapacidad o deficiencia
- C308 Matrícula total por grado, según lengua materna
- C309 Secciones por grado y turno.

Verificar que los datos correspondan al total de matriculados de la nómina 2012, completar el resto de preguntas, validar y finalmente realizar el envío con su clave EOL.

#### **SOBRE EL ENVÍO DE DATOS POR INTERNET**

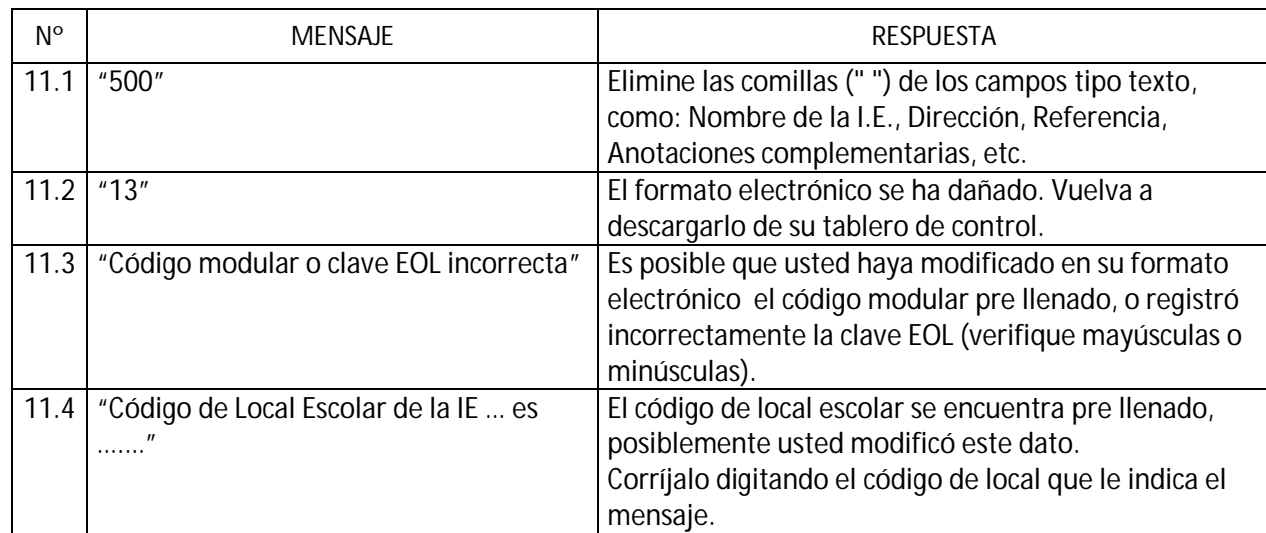

#### **10. ¿Qué debo hacer si al presionar el botón "ENVIAR" obtengo el siguiente mensaje?**

#### **11. ¿Por qué no puedo obtener mi Constancia de envío de datos?**

Cuando presionó el botón "ENVIAR" debe salir el mensaje: "Los datos se enviaron con éxito..!!, si no sale este mensaje debe volver a enviar la información, hasta que salga el mensaje de éxito. Para obtener su constancia haga clic en el botón OBTENER CONSTANCIA DE ENVÍO". Debe estar conectado a Internet.

#### **12. Luego de presionar el botón "ENVIAR" recibí el mensaje "Los datos se enviaron con éxito!...", ¿cómo obtengo mi Constancia de envío de datos?**

Conéctese a Internet, ingrese al Tablero de Control de la Institución Educativa (http://escale.minedu.gob.pe/estadistica/ce), inicie sesión digitando su código modular y su clave, y haga clic en "Obtener" de la columna "Constancia".

#### **13. ¿Cómo puedo corregir datos después de haber enviado la cédula electrónica?**

Si dispone del formato electrónico enviado, corrija los datos observados y vuelva a enviarlo electrónicamente, debe volver a imprimir su nueva constancia.

Si no dispone del formato electrónico enviado, descárguelo nuevamente de su Tablero de Control, registre la información correcta y vuelva a enviar, debe volver a imprimir su constancia de envío.

#### **OTRAS PREGUNTAS**

#### **14. ¿Cómo deben reportar datos los Institutos Pedagógicos que ofertan tecnológicas?**

Deben descargar adicionalmente la cédula 6A disponible en su Tablero de Control.

**15. Para qué sirve el casillero que se encuentra en la parte inferior derecha del tablero de control de las Actividades Estadísticas?**

Sirve para remitir y recibir un mensaje del Estadístico de la UGEL de su Jurisdicción.

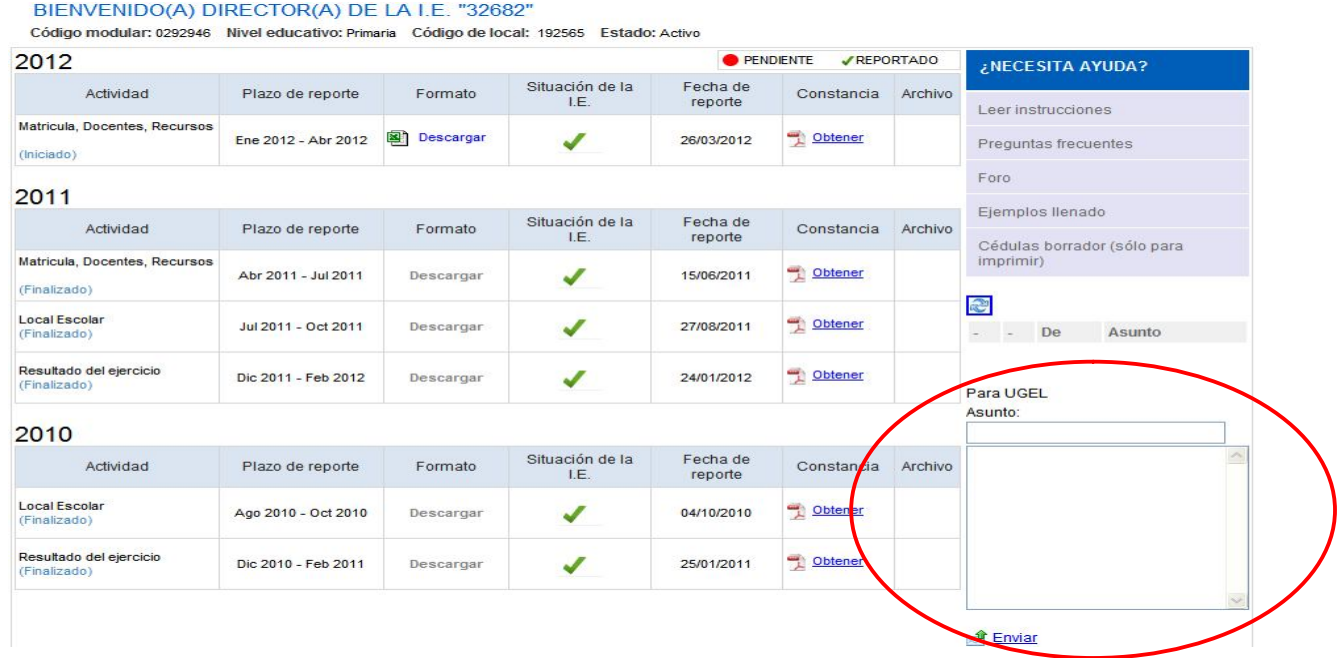

#### **16. Cuál es el plazo de entrega de la información del Censo Escolar Módulo: Matrícula. Docentes y Recursos 2012?**

El plazo límite de remitir la información de este módulo es el 31 de Mayo del 2012, si remitieran información posterior a esta fecha en la "Constancia de Envío" se registrará como **"EXTEMPORANEO"** 

#### **17. ¿A dónde debo recurrir si no puedo remitir mi información?**

En primer lugar debe consultar con el estadístico de UGEL de su jurisdicción. También puede remitir su archivo al correo censoescolar@minedu.gob.pe para revisarlo. Para cualquier consulta es necesario que indique el código modular de la IE.

### **Módulo 2: LOCAL ESCOLAR (Cédula 11)**

#### **SOBRE EL LLENADO**

#### **18. ¿En un local escolar donde funcionan dos o más niveles educativos, como se deben registrar los datos?**

En los locales donde funcionan dos o más niveles educativos (inicial, primaria, secundaria, etc.), el Director de la Institución Educativa deberá consolidar toda la información del local escolar en un solo formato de la cédula 11.

Al descargar el formato electrónico del Tablero de Control de la IE, en el ítem 104 aparecerá automáticamente el código modular, nombre y nivel educativo de cada uno de las IE que funcionan en este local escolar.

Consolidar la información de infraestructura, mobiliario y servicios de todo el local escolar, en las hojas C200, C300, C400\_1, C400\_2 C600, DCOMP (Datos complementarios sobre tenencia, condiciones climáticas, ubicación, eliminación de la basura e intervenciones en el local escolar) y ENVIAR.

Después de remitir la información de la Cédula 11, el registro será válido para todos los niveles educativos que funcionan en este local, verificar la información ingresando a: **http://escale.minedu.gob.pe/estadistica/ce/**

#### **19. En la sección 100 "DATOS DE IDENTIFICACIÓN DEL LOCAL ESCOLAR" no es posible seleccionar la provincia y el distrito correspondiente, ¿qué debo hacer?**

Este problema se presenta cuando no se pueden ejecutar las Macros de Excel. Siga las instrucciones de la pregunta número 1 de este documento.

#### **20. ¿Qué datos en la Cédula 11 no deben registrar las Instituciones Educativas de gestión privada?**

La instituciones privadas, NO debe llenar la hojas C300 (información específica por pabellón) y DCOM (datos complementarios), esta información es solo para IE de gestión pública.

#### **21. ¿Los Programas No Escolarizados de Educación Inicial deben remitir esta información?**

No, los PRONOEI no deben llenar la cédula 11, porque aún no cuentan con código de local escolar.

#### **SOBRE LA SECCION 200**

**22. Si solo tengo una sección en cada grado, que se debe registrar en el ítem 202 opción (4) en sección?**

Seleccionar de la ventana desplegable un guión (-).

#### **23. ¿Por qué en el ítem 202 opción 4, la columna de nivel, grado y sección se encuentra bloqueada?**

Esta celda se encuentra bloqueada por que usted registró en la segunda columna (espacio educativo): (2) Sala de cómputo), (3) Laboratorio, (4) taller, etc. donde NO se debe registrar grado, sección ni el número de alumnos.

#### **24. ¿Qué se consideran en espacios educativos?**

En Espacios educativos se deben considerar: aulas, salas de cómputo/aulas de innovación pedagógica, laboratorios de ciencias, talleres, bibliotecas, salas de profesoras, lozas deportivas, patios, gimnasios/coliseos, auditorios, oficinas administrativas, piscinas, otros.

#### **25. ¿Qué quiere decir Z1: A-B0-F0 en la columna nivel educativo ítem 202 (4)?**

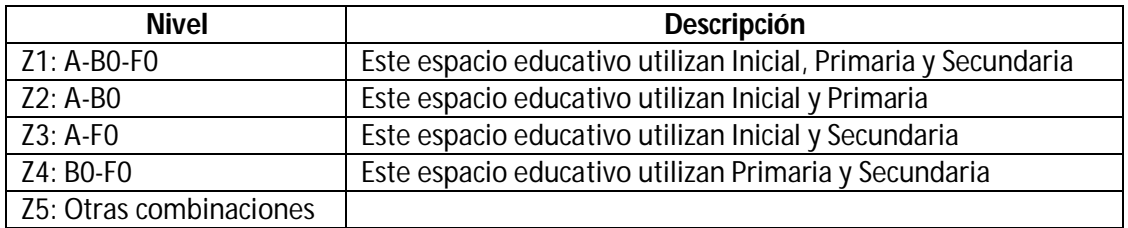

#### 26. **Si el espacio educativo es utilizado en un solo turno como se debe registrar la información en los demás turnos?**

En los demás turnos dejar en blanco la fila correspondiente.

#### **SOBRE LA SECCIÓN 300**

#### **27. ¿Por qué no puedo registrar datos en la hoja C300?**

Solo deben reportar en esta sección las Instituciones Públicas. Si la IE es de gestión pública y se encuentra bloqueada esta sección, revisar el ítem 105 usted marcó la opción 2 gestión privada, corregir. Para las Instituciones privadas, la hoja se encuentra bloqueada.

#### **28. Se consideran a los patios y losas deportivas en el ítem 302 (3)?**

El número total de espacios declarados en el numeral 3 puede ser igual o menor a los declarados en la sección 202, no se incluyen patios, losas y piscinas.

#### **SOBRE DATOS COMPLEMENTARIOS (solo para IE Públicas)**

Estos datos son adicionales a la información de local escolar

#### **29. Que se debe registrar en Nº de Inmueble?**

Si el propietario es el Ministerio de Educación, registrar el número de orden correlativo de los inmuebles que acreditan titularidad y pertenecen a la IE. Luego completar los datos que de solicitan.

#### SOBRE EL ENVIO

#### **30. ¿Qué debo hacer si al presionar el botón "ENVIAR" obtengo el siguiente mensaje?**

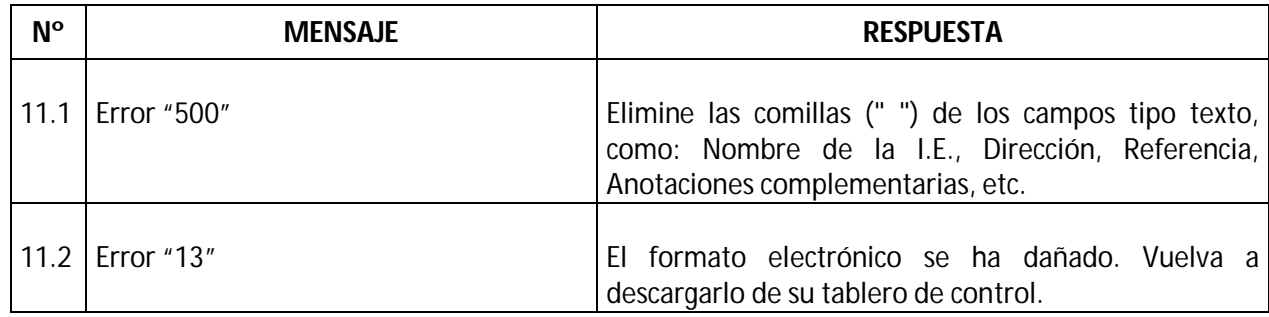

#### **31. Luego de presionar el botón "ENVIAR" recibí el mensaje "Los datos se enviaron con éxito!...", ¿cómo obtengo mi Constancia de envío de datos?**

Conéctese a Internet, ingrese al Tablero de Control del Director: http://escale.minedu.gob.pe/estadistica/ce/, inicie sesión digitando su código modular y su clave, y haga clic en "Obtener" en la columna "Constancia".

#### **32. Hasta cuando es el plazo para remitir electrónicamente la información de Local Escolar?**

La información de Local Escolar Cédula 11, se debe remitir electrónicamente, los meses de abril y mayo del 2012 bajo responsabilidad del Director de la IE.

#### **33. ¿Cómo puedo corregir datos después de haber enviado la información?**

Si dispone del formato electrónico enviado, corrija los datos observados y vuelva a enviarlo e imprima su nueva constancia.

Si no dispone del formato electrónico enviado, descárguelo nuevamente de su Tablero de Control y complételo con los datos correctos, enviarlo e imprimir nueva constancia.

#### **ORIENTACIÓN Y CONSULTAS**

#### **34. A dónde debo dirigirme para realizar consultas sobre el Censo Escolar?**

Consultas del Censo Escolar Electrónico se atienden en: El correo : **censoescolar@minedu.gob.pe**<br>Foro de discusión : **intretaga de la contrata de la contrata de la contrata de la contrata de la contrata de l** Foro de discusión : **http://escale.minedu.gob.pe/foros** Búscanos de Facebook: **Unidad de Estadística Educativa**

## **Módulo 3: Resultado del Ejercicio Educativo 2012**

#### **Sobre descarga de archivos**

**35. ¿De dónde se deben descargar los formatos electrónicos de Resultados del Ejercicio Educativo 2012?**

Ingresar a www.minedu.gob.pe el link **"Censo Escolar 2012**" ubicado al lado izquierdo de la Pág. Principal. También los puede descargar de http://escale.minedu.gob.pe/estadistica/ce/

#### **36. ¿Qué cédula de resultados 2012 me corresponde llenar?**

Las Cédulas deben descargarse de acuerdo al nivel(es) educativo(s) que atiende la Institución Educativa:

Cédula 1B Educación Inicial Escolarizada Cédula 2B Educación Inicial No Escolarizada Cédula 3B Educación Primaria y Secundaria de Menores Cédula 4B Educación Básica Alternativa - CEBA Cédula 5B Educación Superior Pedagógica Cédula 6B Educación Superior Tecnológica Cédula 7B Educación Artística Cédula 8B Educación Especial Cédula 9B Educación Técnico Productiva - CETPRO

#### **37. ¿Cómo descargo los formatos de resultados 2012?**

Una vez que ingresó a http://escale.minedu.gob.pe/estadistica/ce/ :

- 1. Registrar el código modular y clave EOL de la IE informante.
- 2. En el tablero de control del Director ir a Actividades 2012, elegir "Descargar" formato Resultados del Ejercicio 2012.
- 3. Guardar este archivo en una carpeta de su PC, USB, diskette o CD, ponerle el nombre de la IE y el nivel educativo.

**Ej.: IE 40001 Primaria,** IE María de la Merced Inicial, etc.

#### **38. ¿Cómo guardar el archivo en Excel 2007?**

Hacer clic en el ícono de **"EXCEL",** seleccionar **"Guardar como"** elegir "**Libro de Excel habilitado para macros**", luego guardar. Si no sigue este procedimiento se deshabilitarán las macros y no podrá remitir la información

#### **SOBRE LLENADO**

#### **39. ¿Qué hacer, cuando sale un mensaje rojo que no se puede borrar?**

La cédula de resultados 2012 en formato electrónico es "inteligente" y detecta errores conforme se digitan los datos. Esos errores son presentados en color rojo.

El dato ingresado debe tener consistencia de acuerdo al mensaje de error mostrado, corrija el dato y el mensaje rojo desaparecerá.

**40. ¿Si en mi IE funciona Inicial, Primaria y Secundaria, como llenar la información de resultados 2012?** Para cada nivel educativo se debe llenar una cédula electrónica, descargar:

1B Educación Inicial 3B Educación Primaria Menores y 3B Educación Secundaria Menores Cada cédula con su con su propio código modular y Clave EOL.

#### **41. ¿De dónde se obtienen los datos para resultados 2012?**

En una primera etapa, las Actas de Evaluación Final 2012 son la fuente de información para obtener los "Resultados del Ejercicio Educativo 2012" (ítems 101 y 102 en la mayoría de niveles).

En una segunda etapa, si evaluaron a alumnos en el período de recuperación, las Actas de Evaluación de Recuperación 2012, son la fuente para informar el ítem 201 de la Cédula de Resultados 2012.

#### **42. ¿Para qué sirve el botón "Validar"?**

El botón "Validar" es un detector automático de errores de ingreso de datos. Al hacer clic en ese botón aparecerá una ventana emergente con una relación de errores de llenado detectados a fin de que haga las correcciones pertinentes.

Si no hace esas correcciones no podrá remitir la cédula exitosamente.

#### **SOBRE EL ENVÍO**

#### **43. ¿Cuándo se activa el botón "Enviar"?**

En la cédula electrónica de resultados 2012 se habilita el botón **"Enviar"** cuando todos los datos de la cédula se llenaron correctamente.

Si no logra habilitarse el botón **"Enviar"**, debe hacer clic en **"Validar"** y aparecerá una relación de errores que han pasado inadvertidos. Haga las correcciones pertinentes. Luego haga clic nuevamente en **"Validar"** y le saldrá un mensaje de conformidad, y el botón **"Enviar"** se activará automáticamente.

**44. ¿Qué hacer cuando al momento de "ENVIAR" me sale el mensaje "Microsoft Excel 500"?** Debe **borrar** las comillas que pude haber registrado en el nombre, dirección y/o referencia de la Institución Educativa, así como en anotaciones complementarias.

El nombre de la IE debe escribirse como se encuentra registrado en el Padrón de Instituciones Educativas de la web del MED, consultar ingresando a http://escale.minedu.gob.pe/eol, luego a Padrón.

**45. ¿Cómo proceder cuando sale el mensaje "Conexión del Servidor vencida"?** Este mensaje sale cuando usted hizo clic en Aceptar antes de ingresar su clave EOL. Para solucionar el problema debe ingresar primero la clave EOL y luego Aceptar.

#### **46. ¿Cómo puedo ver lo que he remitido?**

Usted puede ver e imprimir la constancia de envío de la Información Estadística remitida por su IE, haciendo clic en el botón "OBTENER CONSTANCIA" del mismo formato electrónico o ingresando a la siguiente dirección: **http://escale.minedu.gob.pe/eol.,** con su Código Modular y Clave EOL.

#### **47. ¿Puedo eliminar la cédula que he remitido por Internet?**

No, usted no puede eliminar los datos de cédula remitida, pero puede corregir los datos y enviar nuevamente esta cédula, el último envío automáticamente reemplazará al primero.

#### **48. ¿Qué pasa si envío dos cédulas de la misma institución educativa?**

Si usted envía dos cédulas de la misma IE, automáticamente la segunda reemplazará a la primera.

Esto significa que la última información es la queda registrada en la Base de Datos del MED, la anterior información se guardará como histórica.

#### **49. ¿Es obligatorio el envío de la cédula de resultados 2012 por Internet?**

**SI,** es obligatorio para todas las instituciones educativas de gestión pública y privada.

#### **50. ¿Se debe entregar la cédula de resultados 2012 impresa a la DRE/UGEL?**

**No** es necesario entregarla físicamente a la UGEL..

Debe enviarla electrónicamente, los datos remitidos se almacenarán automáticamente en la Base de Datos del MED y en la UGEL de su jurisdicción.

Algunos Estadísticos de DRE/UGEL solicitan la constancia de envío para control de sus omisos.

#### **51. ¿Cuál es el plazo de entrega de la cédula de resultados 2012?**

La fecha límite para la entrega de "Resultados 2012" en formato electrónico es:

En la **primera etapa** resultados del ejercicio educativo 2012 cuadros **101 y 102** es el **31 de enero 2013.** 

Y la **segunda etapa** con la información de los resultados de la Recuperación Académica cuadro **201** es el **31 de Marzo 2013**.

#### **52. ¿Cuál es el procedimiento de envió si la PC con que trabajo no está conectada a Internet?**

Después de llenar la cédula Resultados del Ejercicio 2012, grabar este archivo en un CD, USB o diskette, y en una PC que tenga conexión a Internet, debe abrir el archivo y hacer clic en el botón "ENVIAR" **.**

**NO** es necesario ingresar a la Pág. Web del MED, ni a ningún otro link. El Excel debe tener habilitado los macros.

#### **53. Cuando hago clic en el botón "Enviar", me sale un mensaje de error.**

Probablemente usted está utilizando un código modular o clave EOL que no corresponde al centro y nivel educativo que está enviando, verifíquelo y si persiste el error envíe este archivo al correo censoescolar@minedu.gob.pe o consulte al estadístico de su UGEL.

#### **54. ¿Los PRONOEI deben remitir la cédula de resultados?**

**Si**, el Docente coordinador (a) de Programas No Escolarizados de Educación Inicial es responsable de remitir las cédulas de resultados 2012 en formato electrónico 2B, de todos los programas a su cargo, utilizando el código y clave EOL de cada uno de los programas (solo PRONOEI).

#### **55. ¿A qué dirección WEB debo ingresar para enviar la cédula de resultados?**

No se requiere ninguna dirección electrónica para enviar, solo debe hacer clic en el botón "**Enviar**" que se encuentra en cada cédula electrónica y colocar su clave EOL. Su PC debe tener conexión a Internet.

#### **SOBRE IMPRESIÓN**

#### **56. ¿Cómo imprimir la constancia de envío?**

Si usted ya remitió electrónicamente la cédula "Resultados 2012", puede imprimir su constancia de envío ingresando a **http://escale.minedu.gob.pe/eol/estadistica/ce/** Ingresar el código modular y la clave EOL del nivel educativo informante y aceptar. Luego imprimir la constancia de resultados.

La cédula está configurada para que se imprima automáticamente en una hoja tamaño A4.

San Borja, Abril 2012